# **Manual de conexión de datos para KYOCERA KX18**

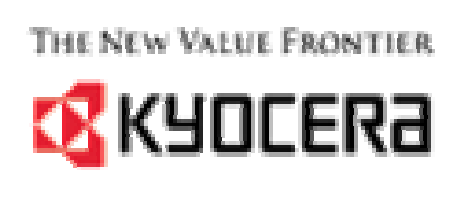

amp'd<br>angel

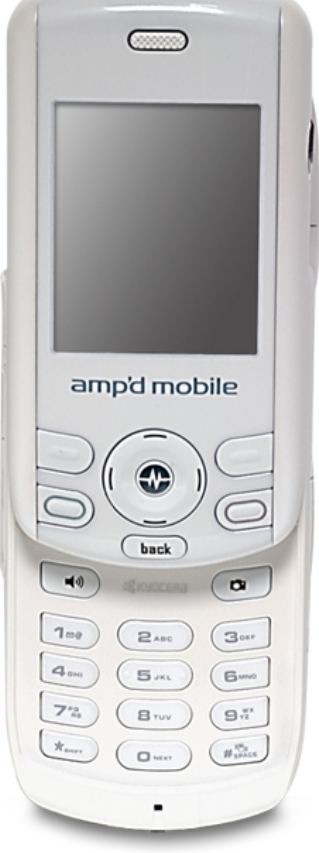

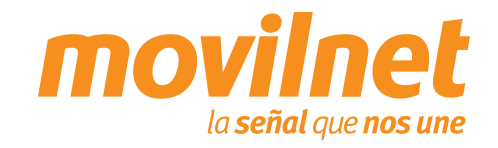

Gerencia de Desempeño de Productos y Servicios CR

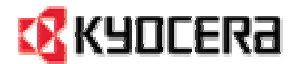

### **INDICE**

- 1. Contenido del paquete
- 2. Consideraciones importantes
- 3. Información Técnica
- 4. Conexión por medio del puerto USB
	- $\Box$ Instalación de controladores USB
	- $\Box$ Conectándose Vía USB
- 5. Preguntas y Respuestas Frecuentes
- 6. Pasos para la Solución de Problemas

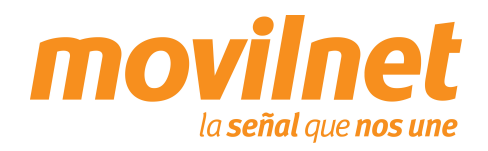

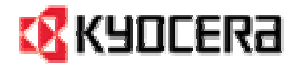

### **CONTENIDO DEL PAQUETE**

- 1. Teléfono Kyocera KX18
- 2. Batería estándar
- 3. Cargador de pared
- 4. Manual de Usuario
- 5. Auricular

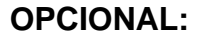

- 1. CD software
- 2. Cable USB –TXDTA10081

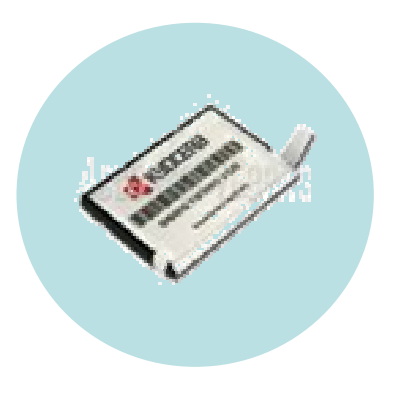

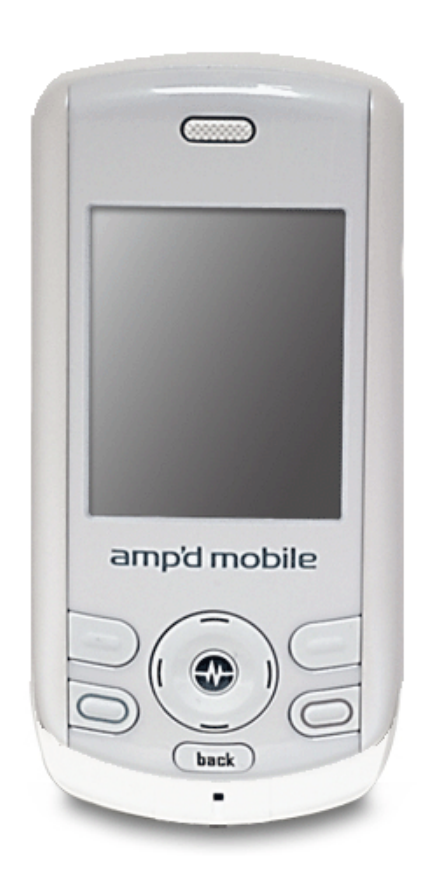

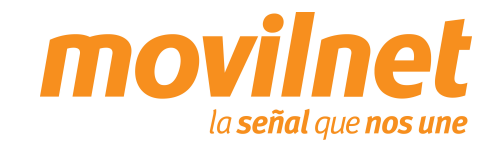

### **CONSIDERACIONES IMPORTANTES**

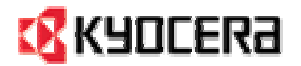

Antes de iniciar la configuración del teléfono Kyocera KX18 para el acceso a datos, se deben tomar las siguientes consideraciones:

- 1. Verifique que el equipo realice y reciba llamadas de voz
- 2. Verifique que la línea posea usuario y password, provisto por Movilnet
- 3. El Computador o Laptop en donde se instalará el teléfono, debe poseer un puerto USB, Windows 2000/NT/ME o XP como Sistema Operativo y 64 Mb en memoria RAM
- 4. Poseer el cable USB TXDTA10081 y su respectivo controlador

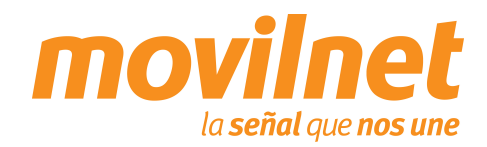

### **INFORMACION TECNICA**

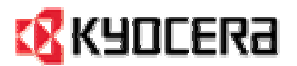

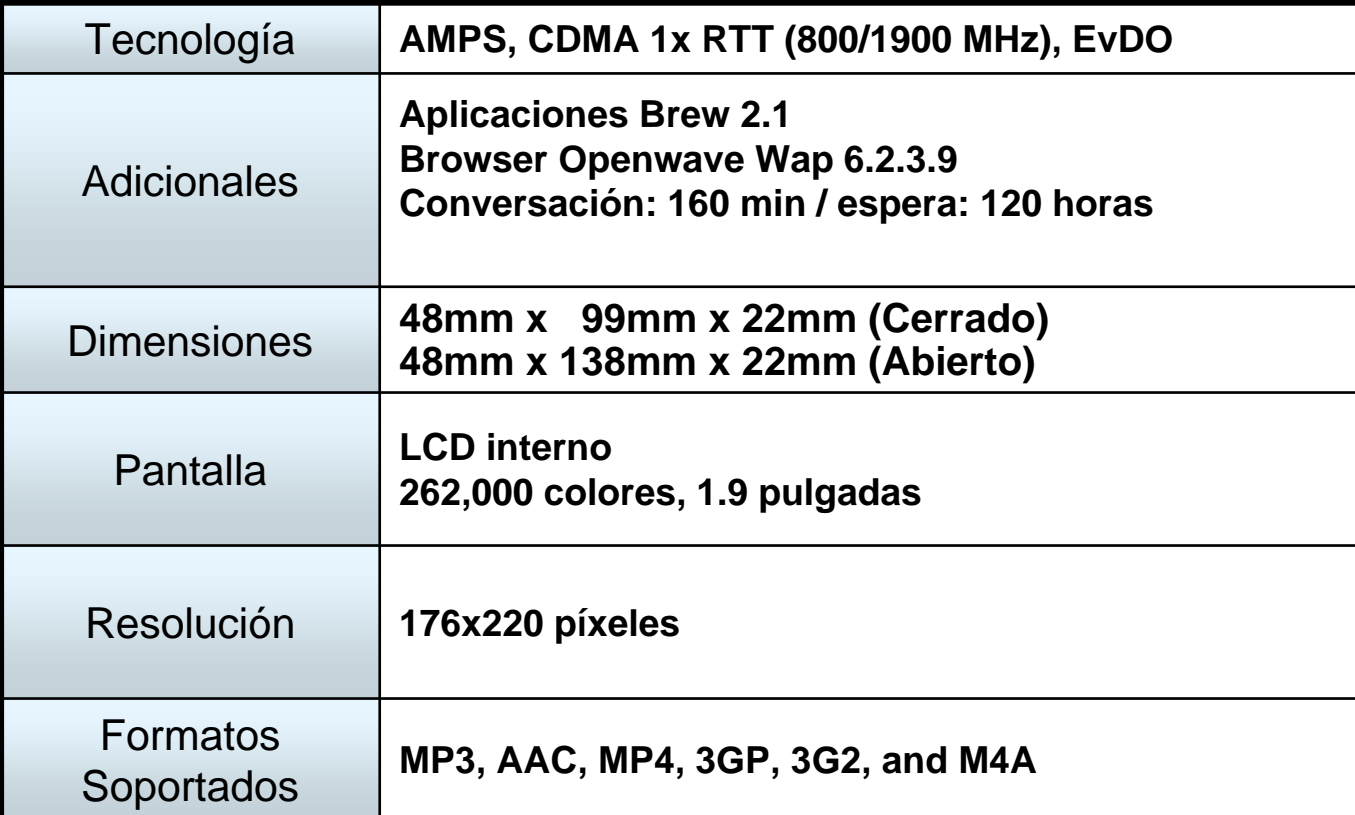

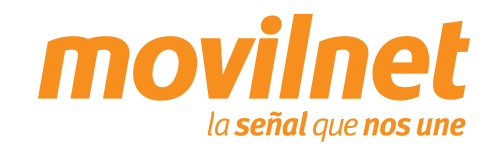

 $\Box$ 

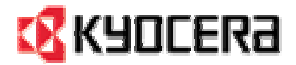

### **INSTALACIÓN DE CONTROLADORES USB**

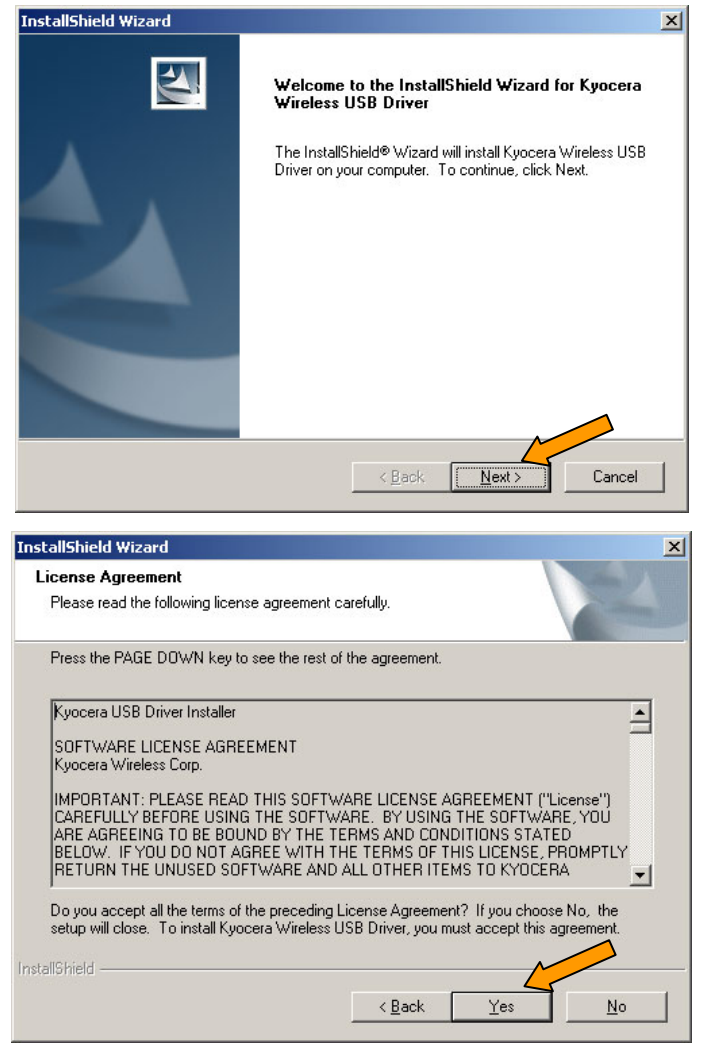

- Antes de conectar el teléfono a la PC inserte el CD de Kyocera provisto con el cable e instale los controladores USB. Para instalar los controladores siga los siguientes pasos:
- 1. Se activará el asistente para instalar **Kyocera Wireless USB Driver**, presione **Siguiente.**
- 2. Seguidamente se mostrará el acuerdo de licencia, presione **Si.**

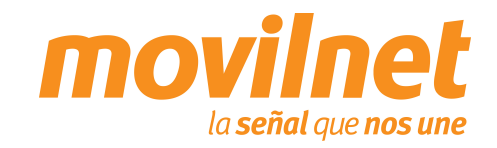

 $\Box$ 

 $\Box$ 

### **INSTALACIÓN DE CONTROLADORES USB**

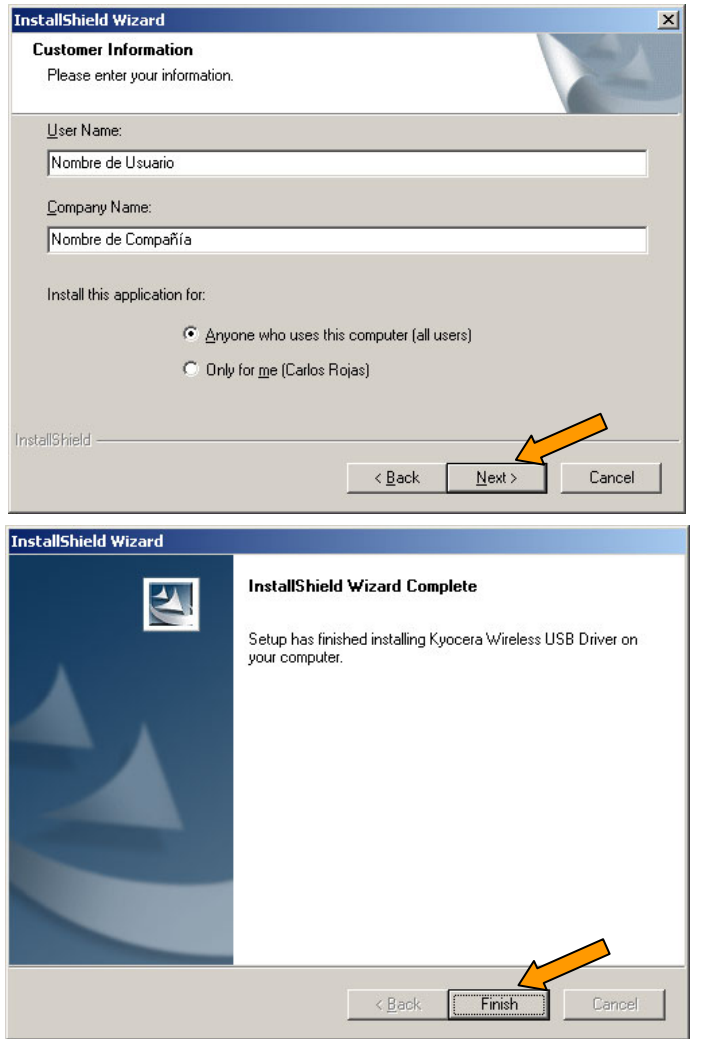

- 3. Coloque nombre de usuario y compañía, presione **Siguiente.**
	- Siga la demás instrucciones que van a ir apareciendo en pantalla y espere que culmine el proceso de instalación.

- 4. Finalmente se le indicará la culminación de la instalación, presione **Finalizar.**
	- Ahora conecte el equipo a la PC utilizando el cable USB TXDTA10081

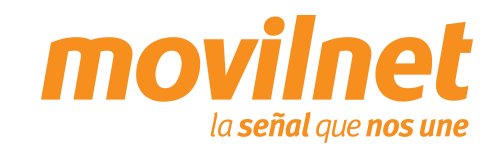

7

**EX** KYOCERA

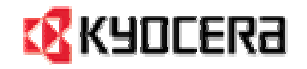

# **CONEXIÓN POR MEDIO DEL PUERTO USBINSTALACIÓN DE CONTROLADORES USB**

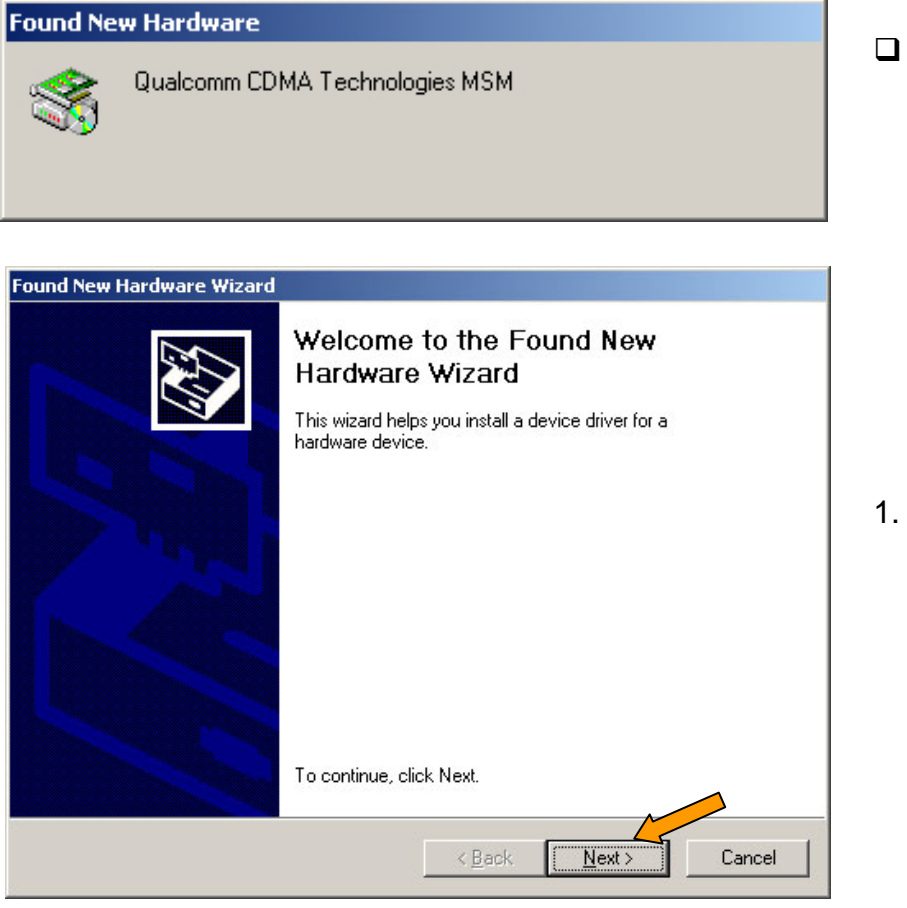

- Encienda el teléfono, conecte el cable USB en ambos extremos, luego aparecerá un mensaje en la parte inferior derecha de la pantalla similar al de la figura, indicando que se ha encontrado un nuevo hardware. Se iniciará entonces el proceso de instalación del controlador USB, siga los siguientes pasos:
- Se activará el asistente para agregar hardware, presione **Siguiente**

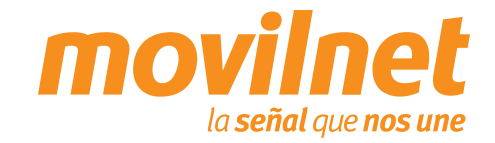

### **INSTALACIÓN DE CONTROLADORES USB**

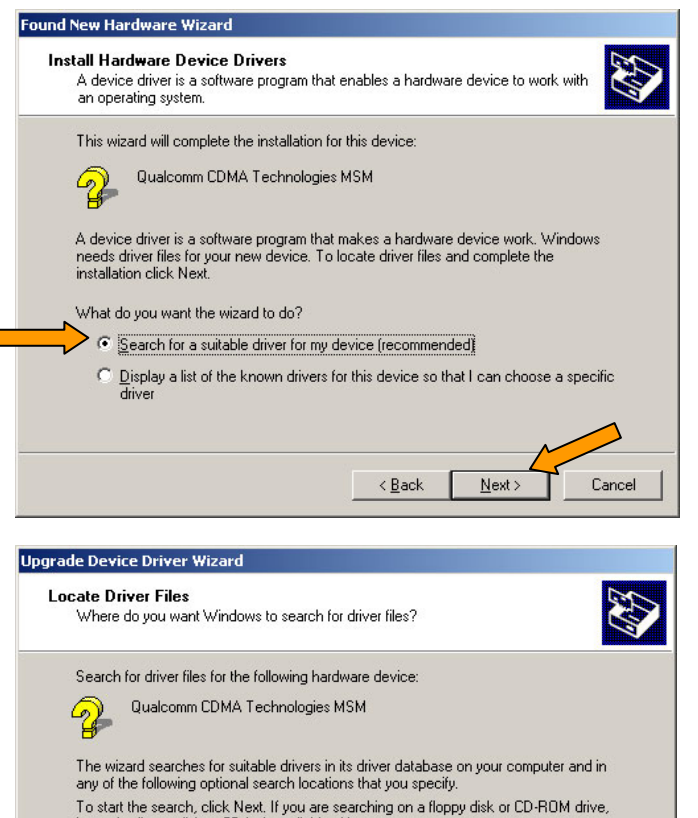

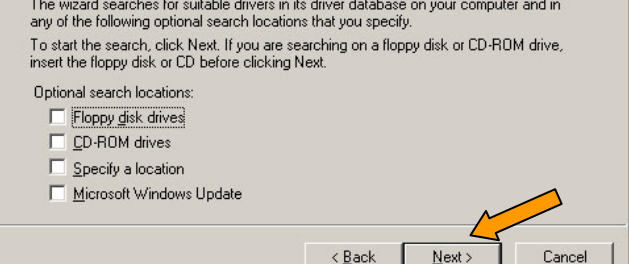

2. Seleccione **Buscar un controlador apropiado para mi dispositivo (Recomendado)** y haga clic en **Siguiente**

3. Presionar **Siguiente** en el cuadro de búsquedas opcionales.

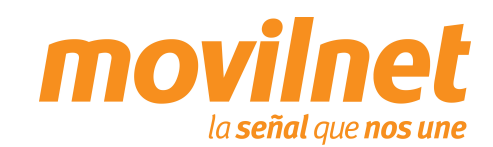

**EX** KYOCERA

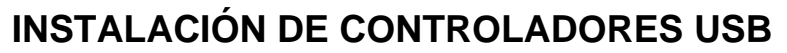

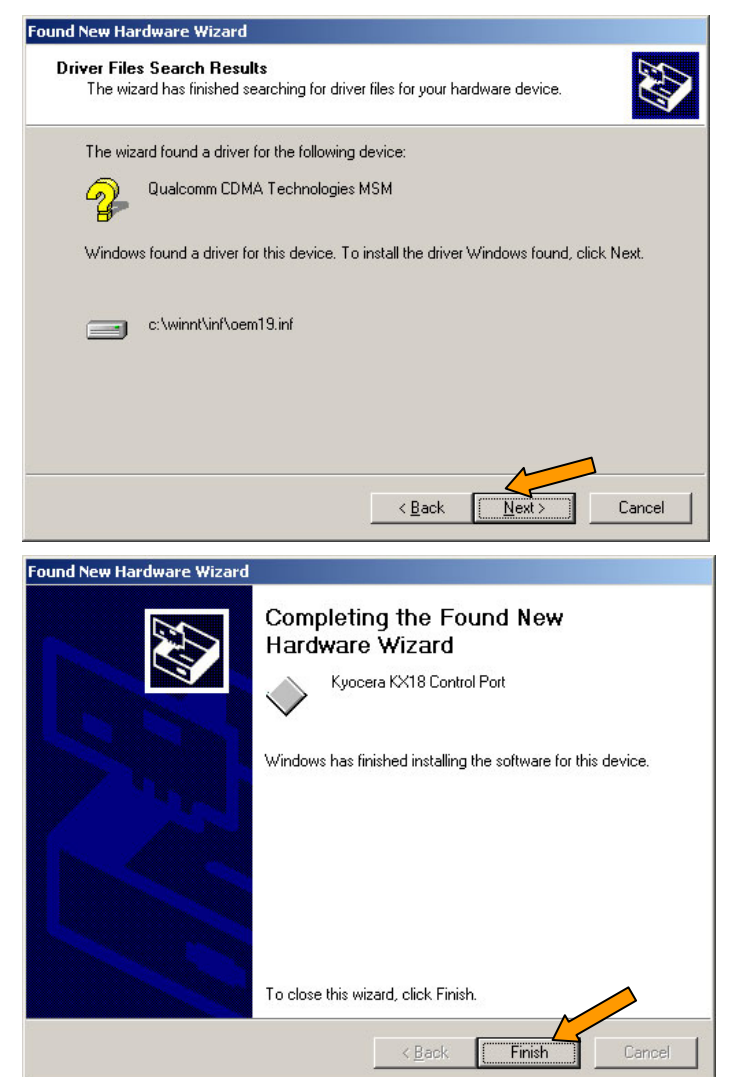

4. Espere unos instantes mientras se instalan los controladores necesarios

5. Al terminar la instalación haga clic en **Finalizar**

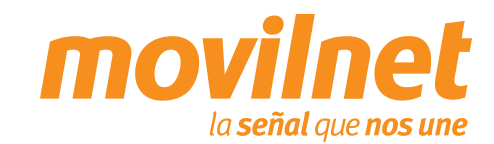

**EX** KYOCERA

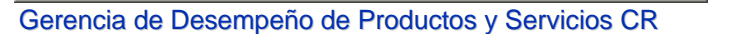

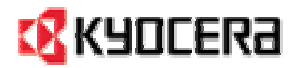

### **INSTALACIÓN DE CONTROLADORES USB**

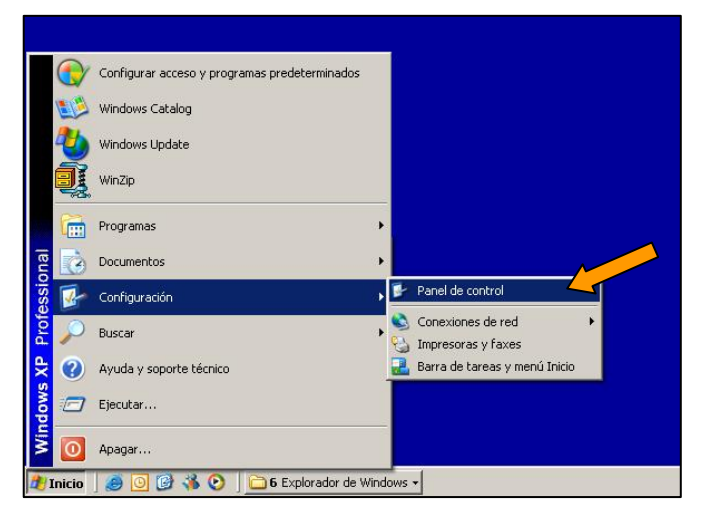

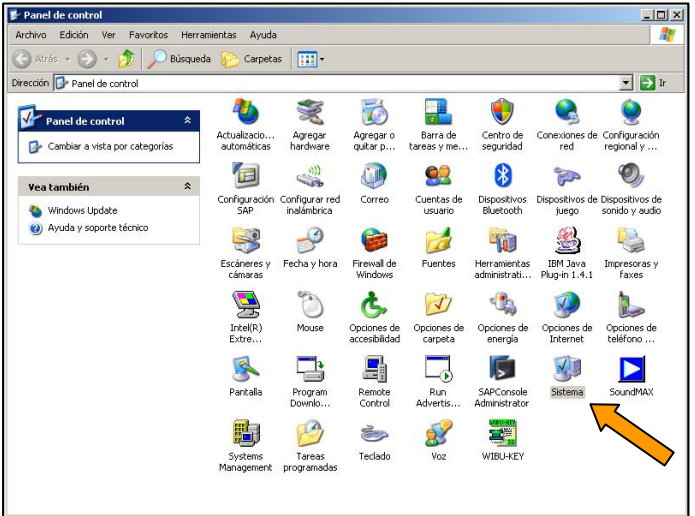

- $\Box$  Para verificar que la instalación del controlador fue correcta, teniendo aún el teléfono conectado al PC siga los siguientes pasos:
- 1. Haga clic en **Inicio** en la parte inferior izquierda de la pantalla, escoja **Configuración** y luego **Panel de control**.

2. En la ventana que aparecerá haga clic en el icono de **Sistema**. Haga clic entonces en la pestaña **Hardware** y luego en **Administrador de dispositivos**

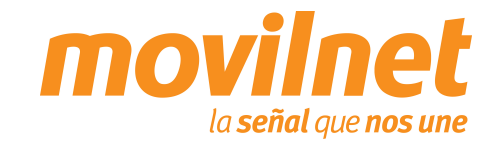

### **INSTALACIÓN DE CONTROLADORES USB**

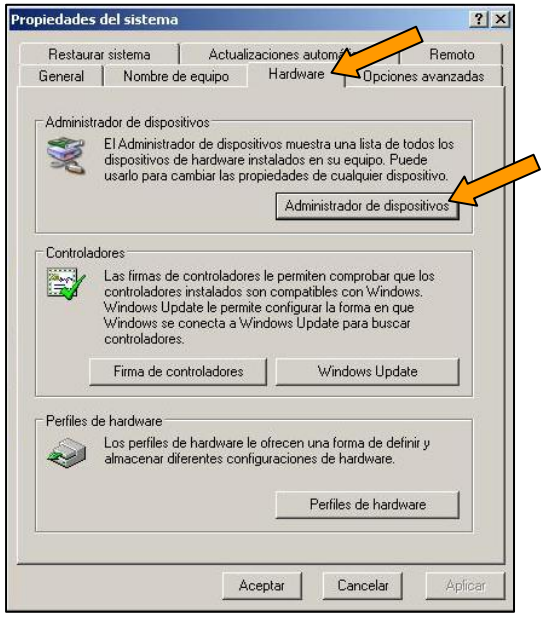

in the and other pointing devices **E** & Modems Kyocera KX18 Wireless CDMA Modem 白·■ Network adapters ·国际 AMD PCNET Family PCI Ethernet Adapter 中 y Ports (COM & LPT)

3. Haga clic en la pestaña **Hardware** y luego en **Administrador de dispositivos**

4. En la lista de dispositivos seleccione **Módems** y haga clic con el botón secundario del mouse (izquierdo) sobre **Kyocera KX18 Wireless CDMA Modem**. En la lista emergente que aparecerá haga clic en **Propiedades**

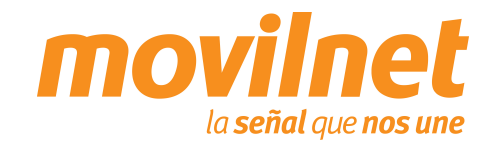

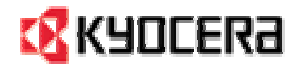

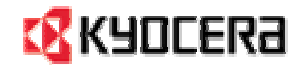

# **CONEXIÓN POR MEDIO DEL PUERTO USBINSTALACIÓN DE CONTROLADORES USB**

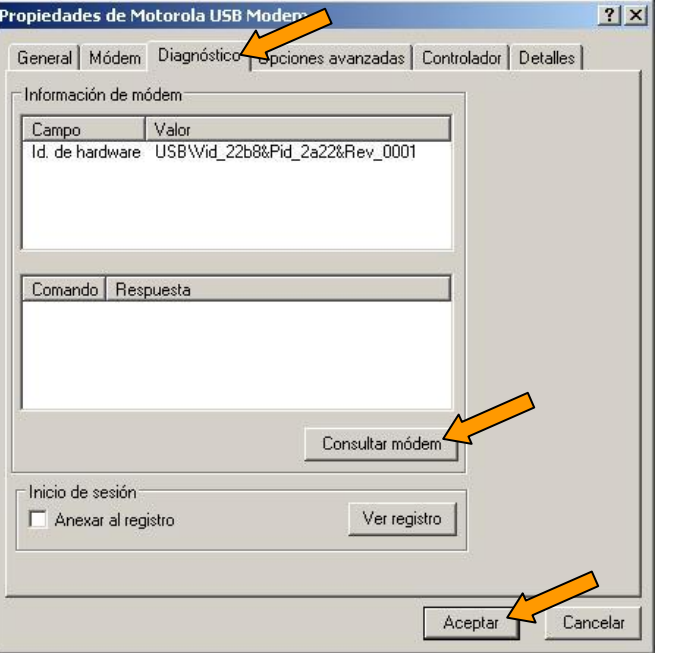

- 5. En la ventana Propiedades de **Kyocera KX18 Wireless CDMA Modem**, seleccione la pestaña **Diagnóstico** y haga clic en **Consultar Módem** para verificar la comunicación con el mismo, si hay respuesta la instalación esta correcta, por último haga clic en **Aceptar**
- $\Box$  En caso contrario revise cada paso de esta sección y trate de nuevo

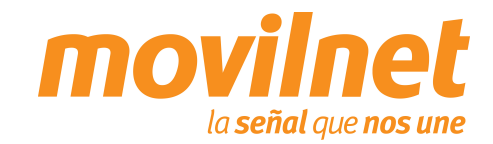

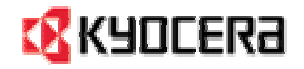

 $\Box$ 

### **CONECTÁNDOSE VÍA USB**

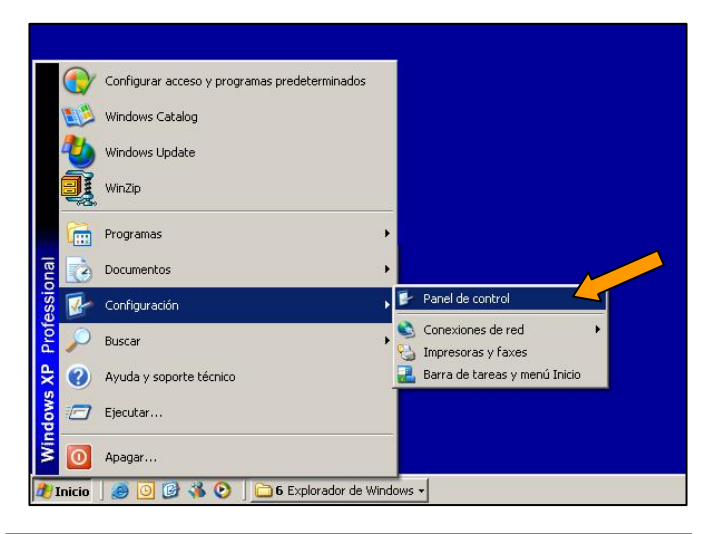

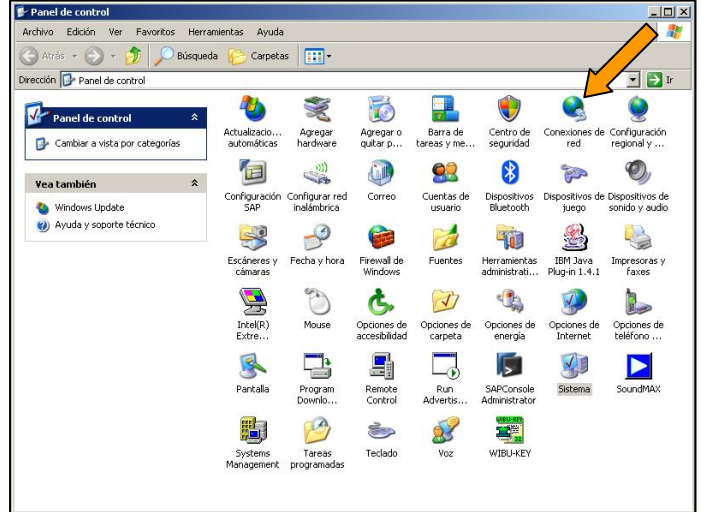

- Después de instalar el controlador USB, se debe configurar una sesión Dial Up para acceder Internet, siga los siguientes pasos:
- 1. Haga clic en **Inicio**, escoja **Configuración**, después en **Panel de Control**

2. Haga doble clic en el icono de **Conexiones de red**

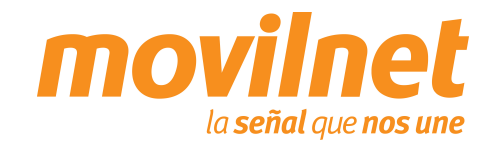

### **CONECTÁNDOSE VÍA USB**

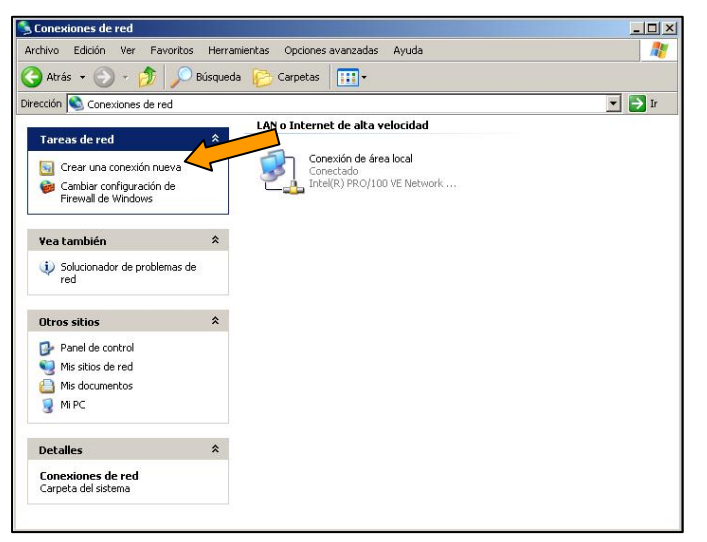

Asistente para conexión nueva Éste es el Asistente para conexión nueva Este asistente le ayuda a: • Conectarse a Internet · Conectarse a una red privada, como la de su lugar de trabajo. Haga clic en Siguiente para continuar. < Atrás Siguiente > Cancelar 3. Haga clic en **Crear una conexión nueva**

4. Se iniciará el asistente para conexiones nuevas. Haga clic en **Siguiente**

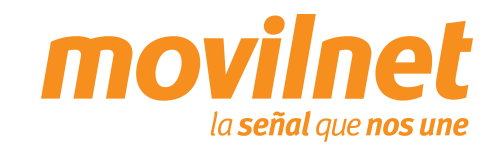

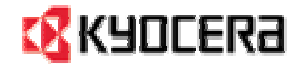

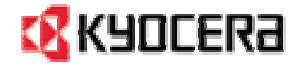

#### **CONECTÁNDOSE VÍA USB**

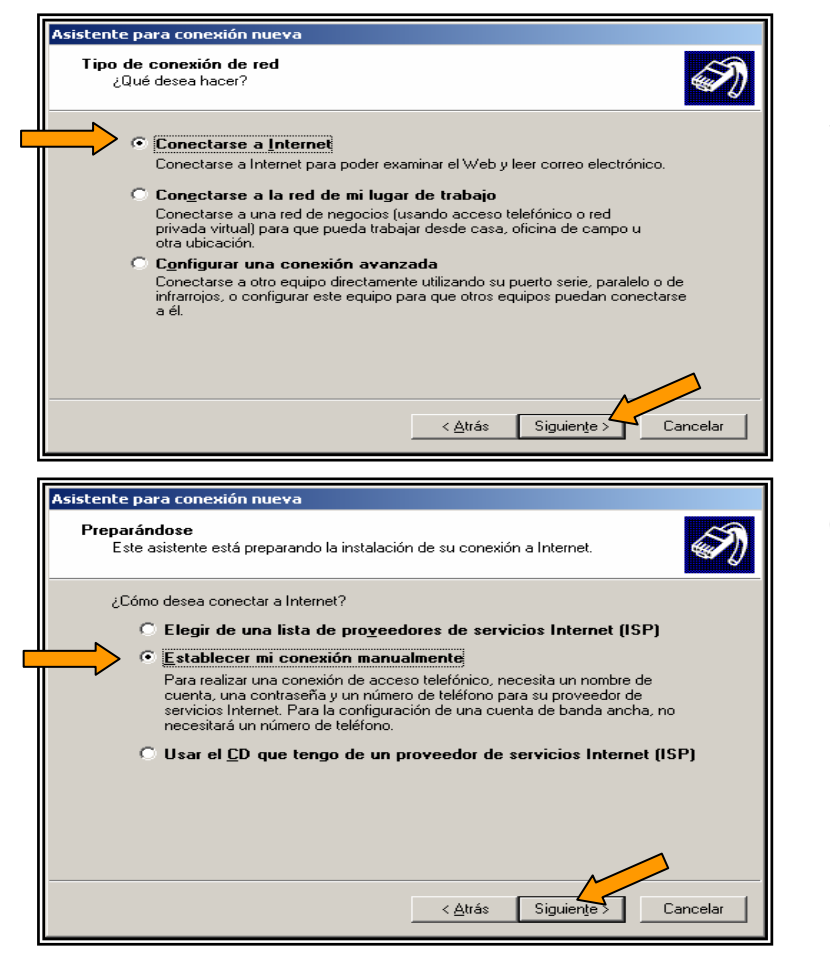

5. Seleccione la opción **Conectarse a Internet** y presione **Siguiente**.

6. Seleccione **Establecer mi conexión manualmente**y pulse **Siguiente**.

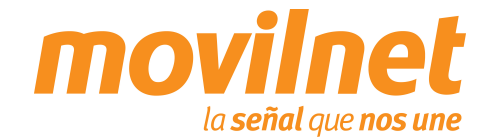

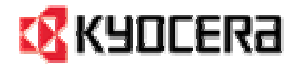

#### **CONECTÁNDOSE VÍA USB**

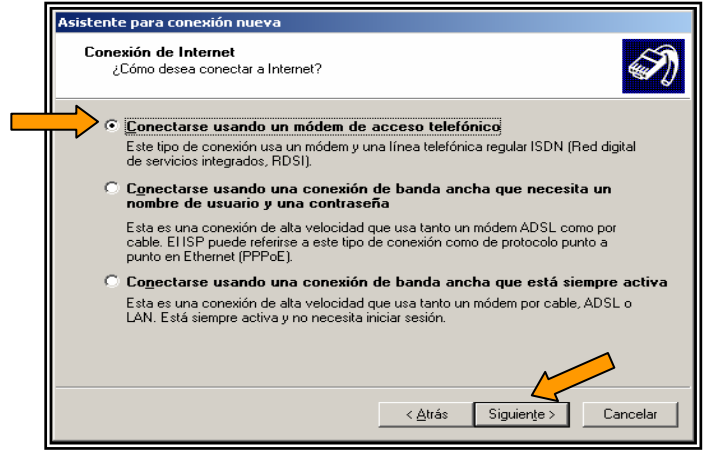

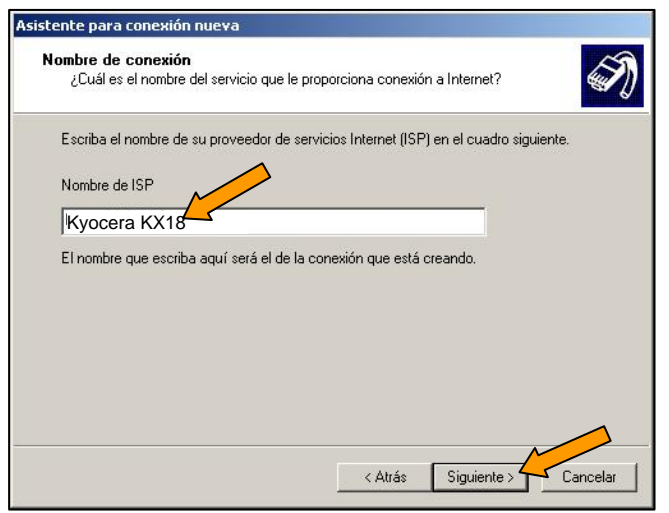

7. Seleccione la opción **Conectarse usando un módem de acceso telefónico** y pulse **Siguiente**.

8. A continuación se solicitará el nombre de la conexión, puede colocar **Kyocera KX18**. Luego haga clic en **Siguiente**.

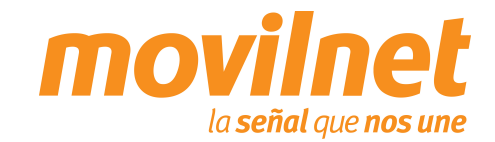

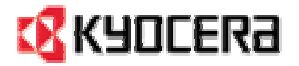

### **CONECTÁNDOSE VÍA USB**

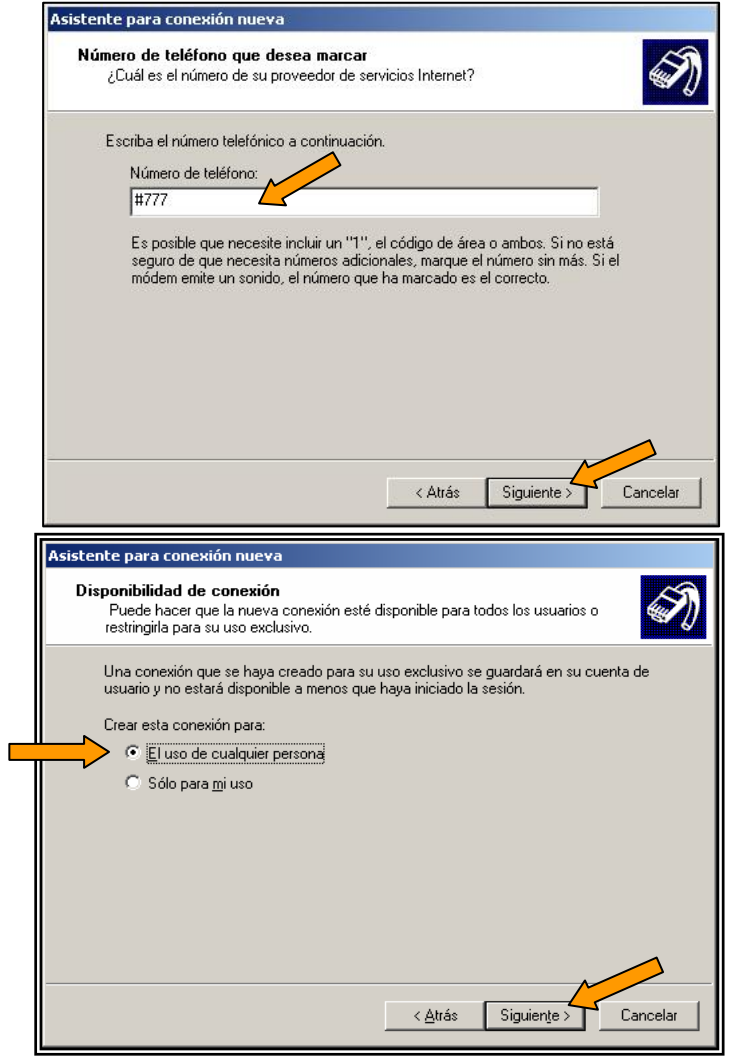

9. Se le solicitará el número telefónico a discar, escriba **#777** y pulse **Siguiente**.

10. En la siguiente pantalla seleccione la opción **El uso de cualquier persona** y pulse **Siguiente**.

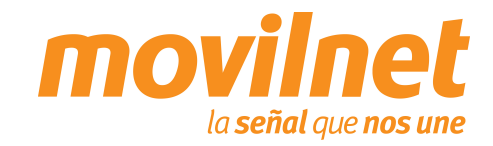

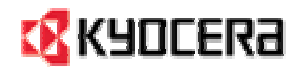

### **CONECTÁNDOSE VÍA USB**

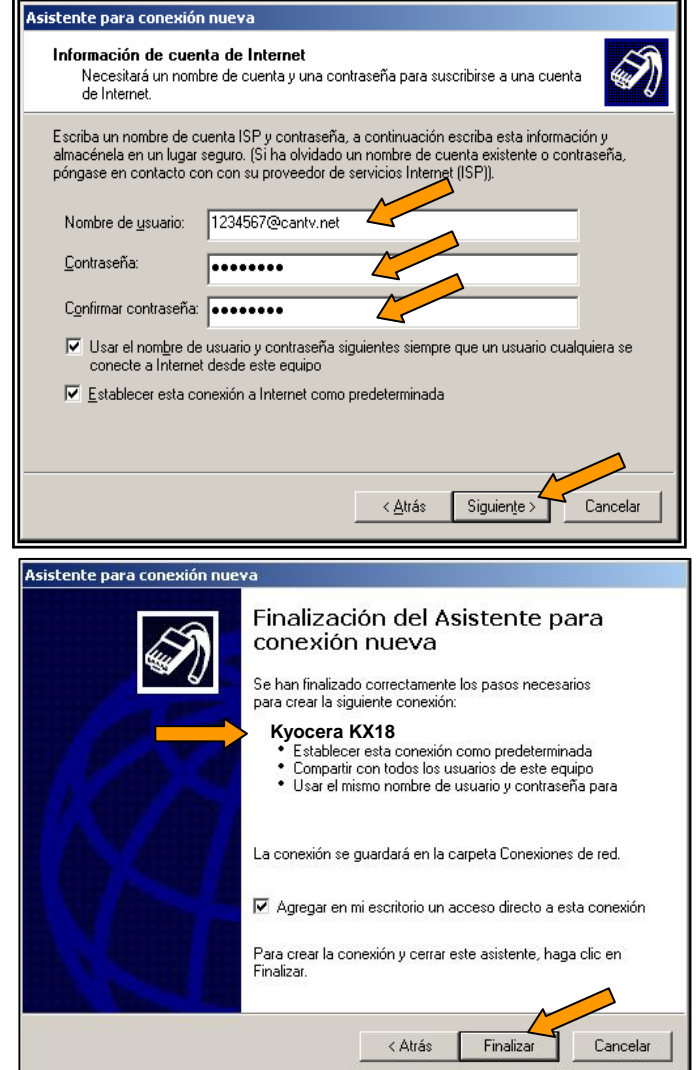

- 11. Complete los siguientes datos:
	- $\Box$  Ingrese en **Nombre se usuario** su número telefónico seguido de **@cantv.net** (Ejemplo: 1234567@cantv.net).
	- $\Box$ Ingrese el password provisto por Movilnet.
	- $\Box$  Repita el password provisto por Movilnet y haga clic en **Siguiente**.

12. Seleccione la opción **Agregar en mi escritorio un acceso directo a esta conexión** y pulse **Finalizar**.

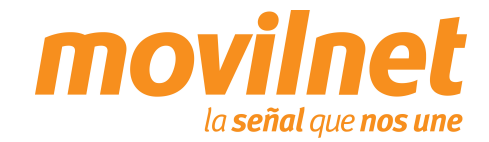

# **EX** KYOCERA

## **CONEXIÓN POR MEDIO DEL PUERTO USB**

### **CONECTÁNDOSE VÍA USB**

13. Se le presentara la ventana de conexión, haga clic en **Propiedades** .

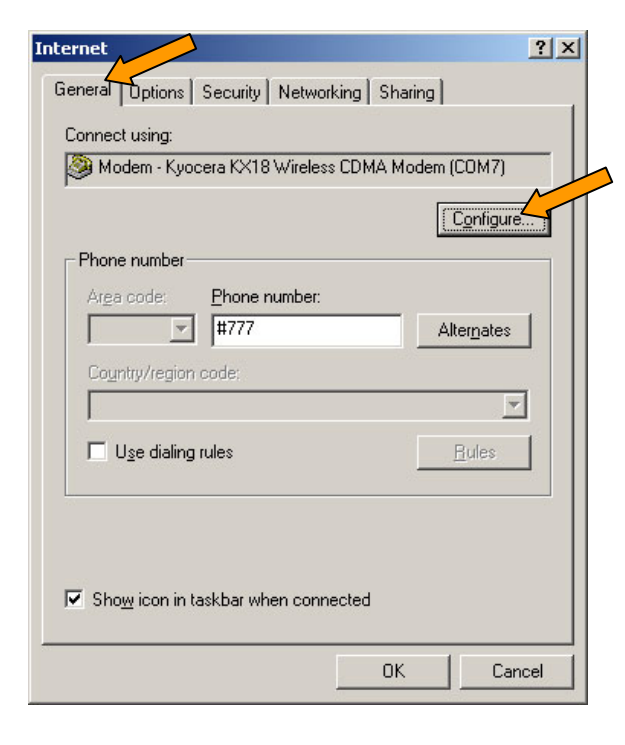

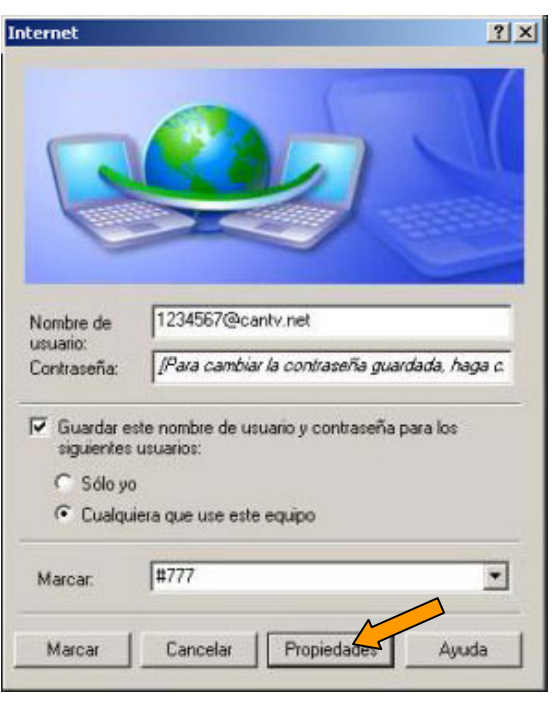

14. Asegúrese que en el campo **Conectar usando** se encuentre seleccionado **Kyocera USB Modem**. Haga clic en **Configurar**.

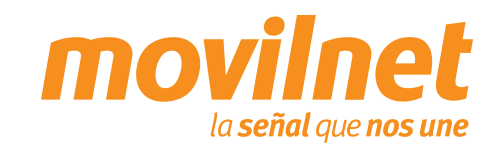

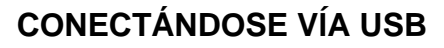

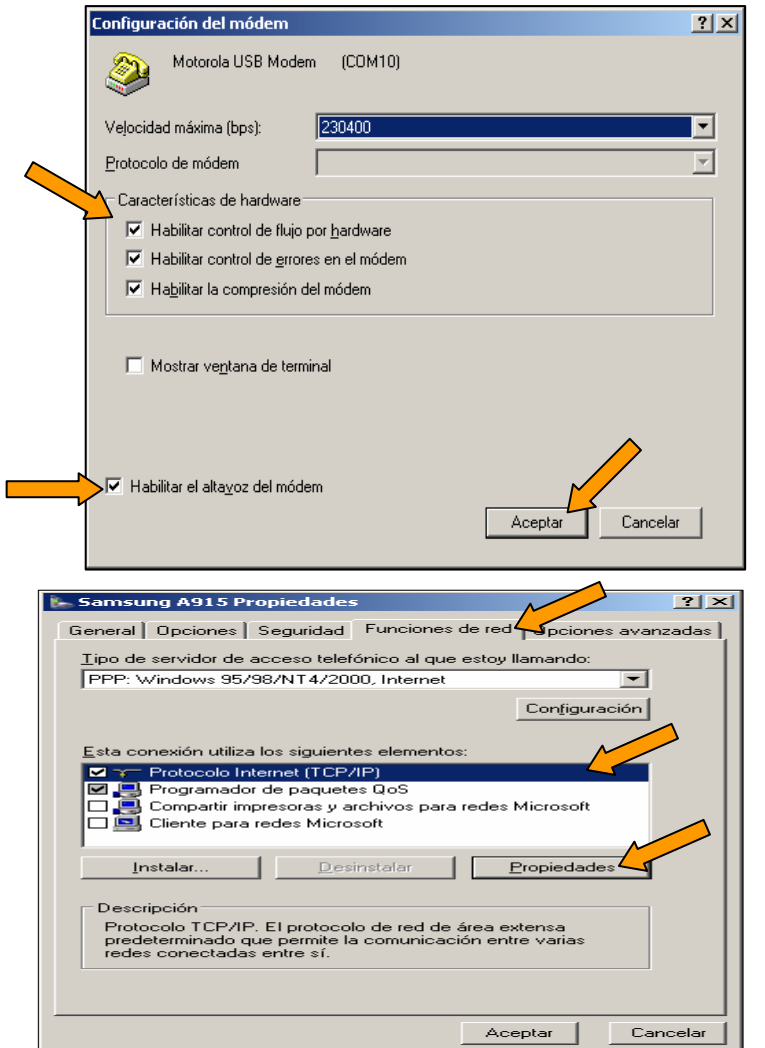

- 15. En la siguiente pantalla de configuración del Modem, verifique los siguientes puntos:
	- $\Box$  El módem a utilizar debe ser "Kyocera USB Modem"
	- $\Box$  Habilite todas las opciones de "Características de hardware".
	- $\Box$ Habilite el altavoz del Modem
	- $\Box$ Presione "Aceptar".

16. En la ficha Funciones de Red, en la opción TCP/IP seleccione el Botón de Propiedades.

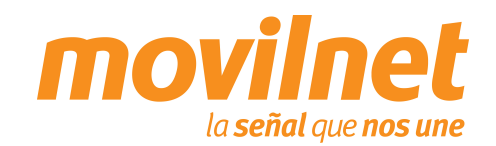

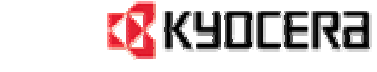

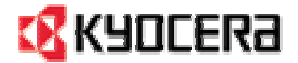

#### **CONECTÁNDOSE VÍA USB**

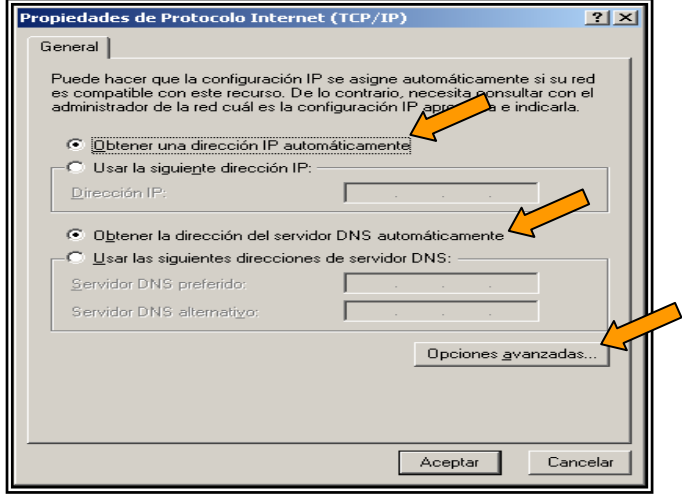

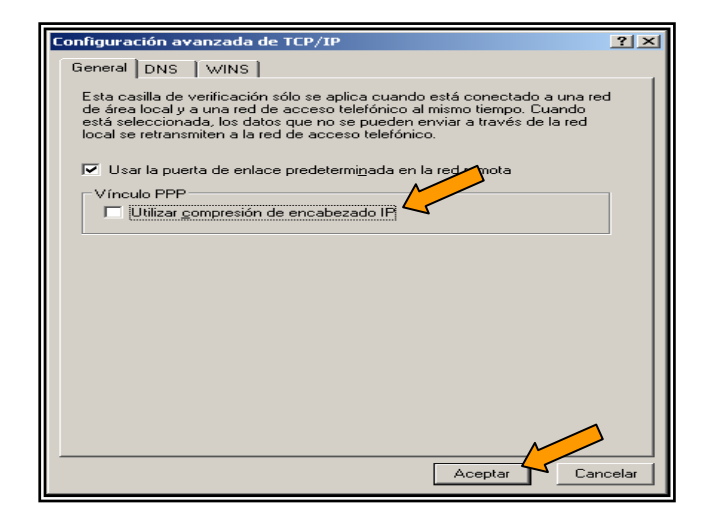

- 17. Seleccione las siguientes opciones:
	- $\Box$ Obtener una dirección IP Automáticamente
	- $\Box$  Obtener la dirección del servidor DNS automáticamente.

18. Pulse el Botón de opciones avanzadas. En la siguiente pantalla deshabilite la opción **Utilizar compresión de encabezado IP**. Presione **Aceptar**, hasta salir a la pantalla de discado.

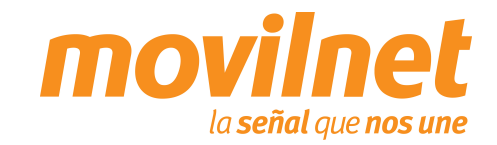

### **CONECTÁNDOSE VÍA USB**

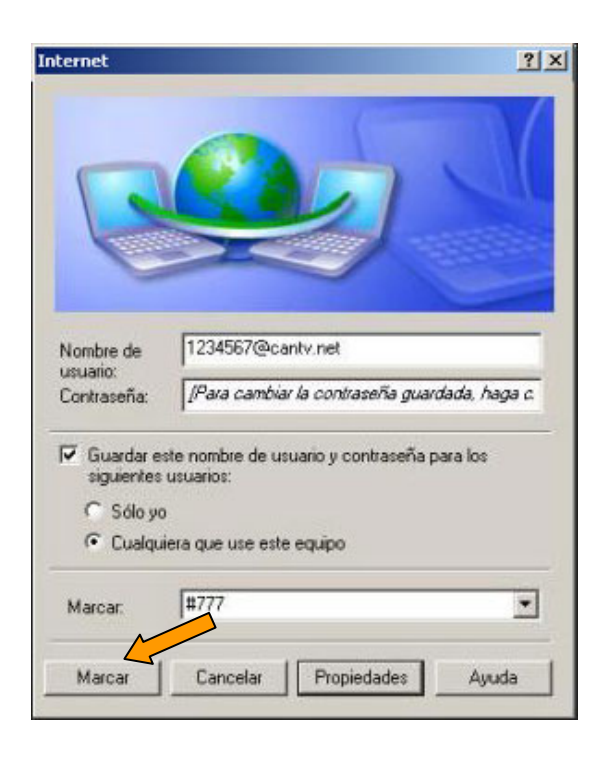

•

19. Una vez culminada la configuración haga clic en **Marcar**.

- Su PC tratará de conectarse, al terminar de validar usuario y contraseña, aparecerá en la barra de tareas un icono compuesto por dos computadoras, indicando que la conexión está activa, a partir de aquí podrá acceder a Internet.
- $\Box$  Si hay errores, entonces revise cada paso de esta sección y trate de nuevo.

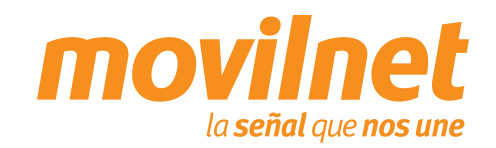

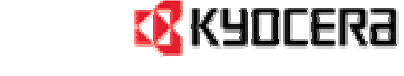

### **PREGUNTAS Y RESPUESTAS FRECUENTES**

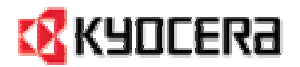

- **1. ¿Dónde se puede adquirir el password para la conexión dial-up?** Llame al \*611, donde le enviarán su clave de conexión a su correo electrónico, vía SMS a su número telefónico y un número alternativo
- **2. ¿Donde se puede adquirir los Controladores para la conexión y configuración del teléfono como MODEM?**

Llame al \*611, donde le enviarán a su correo electrónico los Controladores necesarios para la conexión del teléfono como módem. También podrá encontrarlos en el CD que viene acompañado con el cable de datos USB TXDTA10081.

#### **3. ¿Es posible realizar la conexión vía puerto serial?**

No, la conexión de datos solo será posible vía USB con el cable TXDTA10081

#### **4. ¿El equipo permite descargas de aplicaciones Brew?**

Si. Este quipo permite descargas Brew en la opción del menú "Neo aplicaciones" bajo las condiciones de pagos previstas por Movilnet.

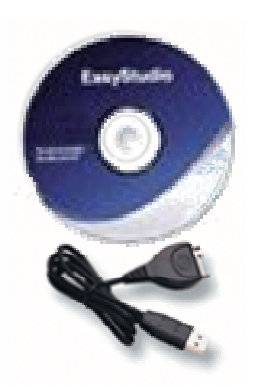

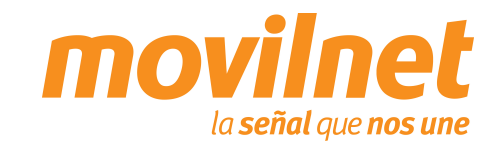

### **PASOS PARA LA SOLUCIÓN DE PROBLEMAS**

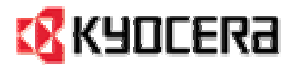

#### **1. Problemas de conexión con el teléfono MODEM.**

Cerciórese que el teléfono se encuentre agregado en *Inicio> Configuración> Panel de Control> Opciones de Teléfono y MODEM.* Deberá aparecer **Kyocera KX18 Wireless CDMA Modem***(COMxx).* Asegúrese que se encuentra un puerto COM asignado al MODEM, si aparece **ausente** revise lo siguiente:

Verifique que el cable del teléfono se encuentre conectado correctamente en ambos extremos. Verifique que el teléfono se encuentra encendido.

#### **2. Problemas de desconexión con el MODEM.**

Cerciórese en la conexión del Dial-up> Propiedades> Funciones de RED. Solo se encuentre activo (tildado) el Protocolo de Internet (TCP/IP). Verifique que exista un buen nivel de señal en el teléfono celular.

#### **3. Problemas con el Dial-UP.**

Cerciórese que se encuentre seleccionado el MODEM Kyocera en la conexión de dial-up> Propiedades. Verifique el numero a marcar, el cual deberá ser **#777.**

#### **4. Usuario ó Contraseña incorrecta.**

Verifique que en los campo de Usuario del acceso a Dial-up se encuentre de la siguiente forma, sunúmerotelefonico@cantv.net ( xxxxxxx@cantv.net ), y en el campo de password se encuentre la clave correcta.

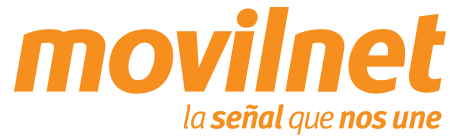